#### **APPENDIX A:**

#### **Step 1.**

Select your preferred building and click the name.

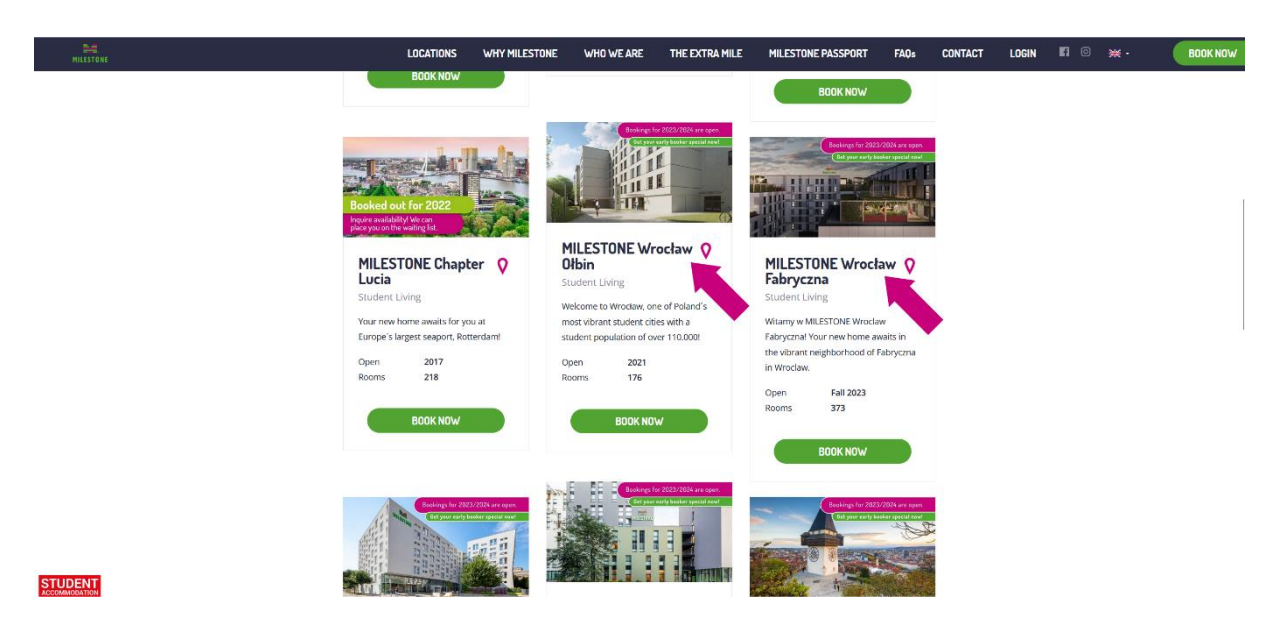

### **Step 2.**

Select your preferred room category and click "Book Now"

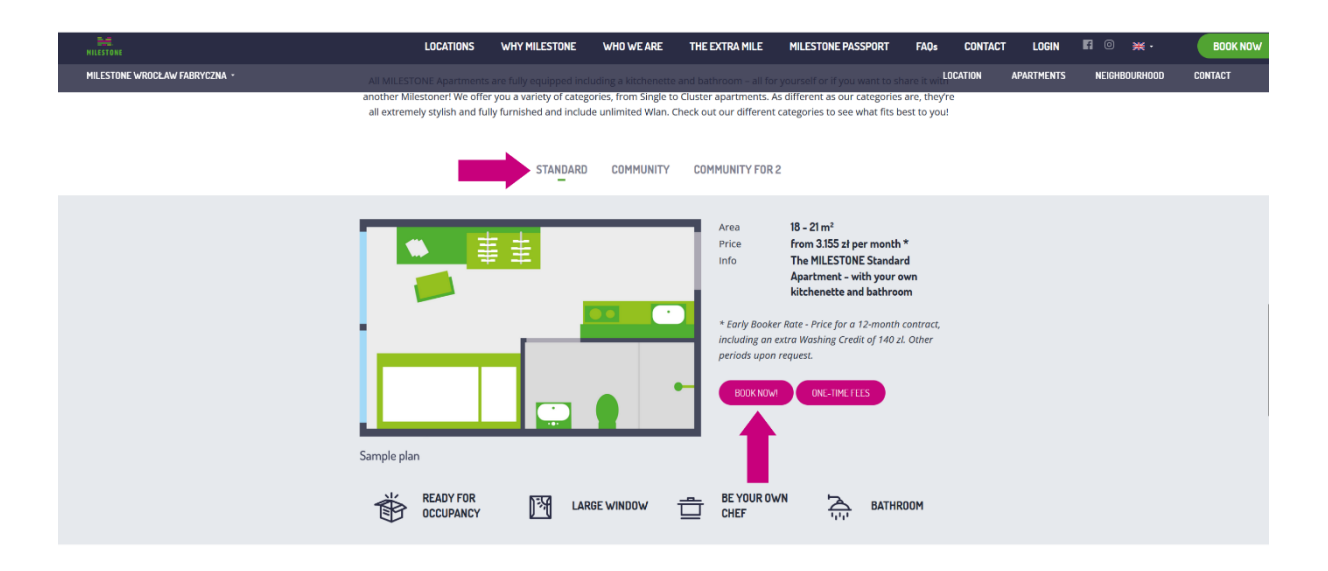

## **Step 3.**  Click "Request Booking for Different Period"

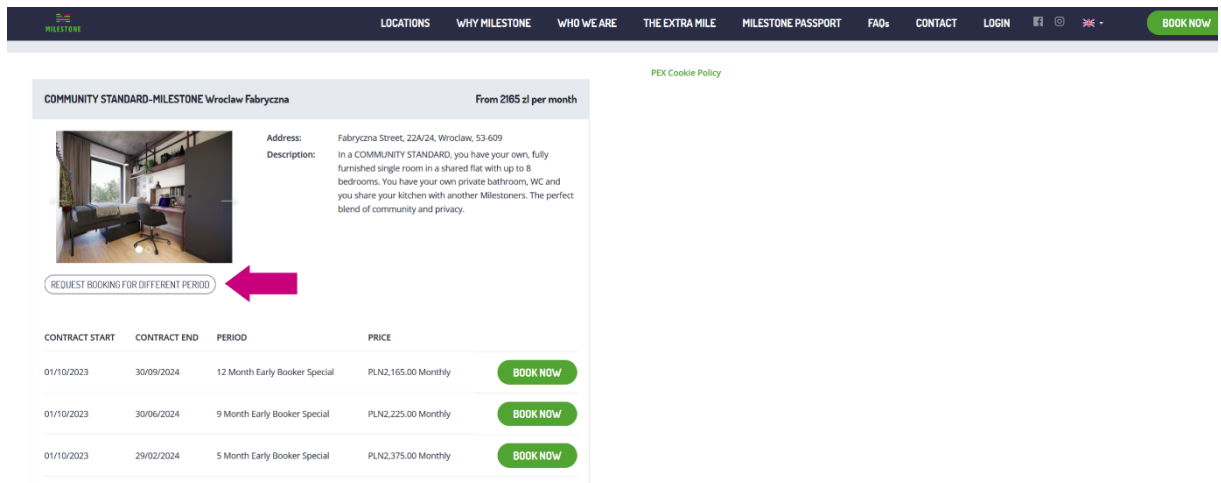

# **Step 4.**

Enter all relevant personal information, including the code IULT5, in the appropriate box and then click submit request. A team member will then send you a booking link via email with your discounted rate.

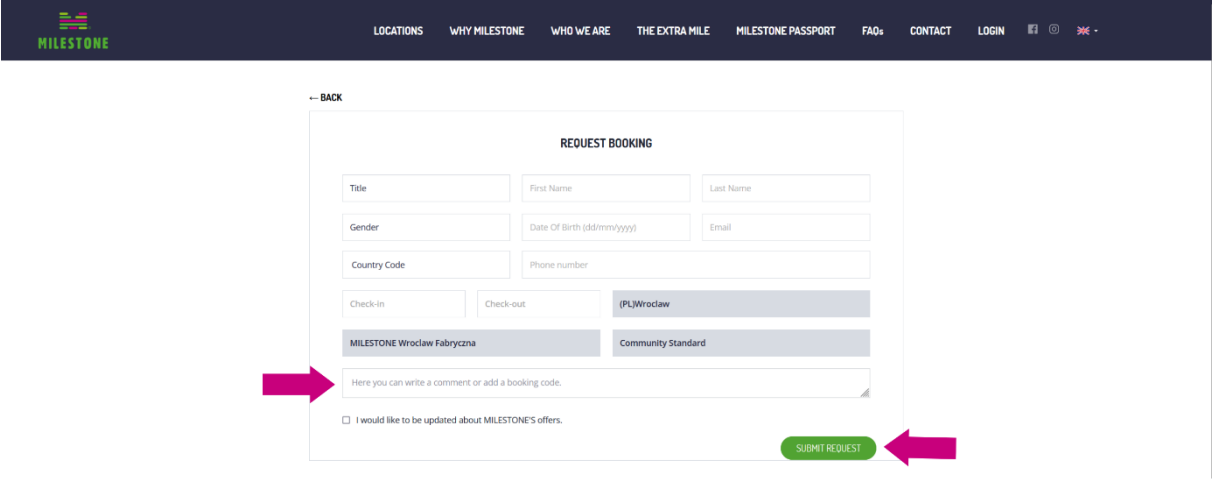